## Microfilm Processing

Tuesday, June 25, 2019 2:12 PM

These will be received like journals, except that you'll have to add them to the holdings statement. You'll have to go into the metadata editor to do that.

## **RECEIVING Microfilm**

- 1. Make sure acquisitions location Cooper Library main Acquisitions Department is selected in the upper right menu bar
- 2. On upper menu bar, choose **Acquisitions** → **Receiving and invoicing** → **Receive**
- 3. Receive New Materials screen
- a. Choose Continuous tab
- b. Click dropdown menu arrow to choose search type (or you can type the title in the search box)
- c. When you find the right PO line, click on the ellipses action menu at the right side. Choose Manage Items from the dropdown menu

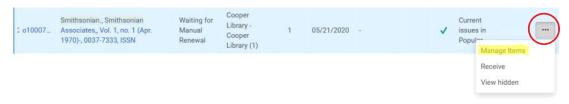

Screen clipping taken: 4/22/2021 12:49 PM

- d. On the next screen, click on Receive New Items
- e. Click on View all holdings
  - Go to the appropriate holdings record and read relevant notes and instructions (current issues in Pop Mags, binding units, etc.)
- If you have questions about which holdings record, ask Serials Cataloger
- f. Navigate back to the Receive New Items screen with the Alma back arrow (not the browser back arrow)

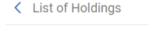

- g. Do NOT check the Keep in Department check box.
- h. Fill in the enumeration and chronology fields that are applicable

Screen clipping taken: 1/28/2021 3:18 PM

- 1. Chron I = year
- 2. Chron J = month (use abbreviations from cheat sheet)
- 3. Chron K = day
- 4. Don't use Generate
- 5. Description should be in Microfilm Format
  - a. Volume type in (Year:Month.Day#-Day#)
- 6. If applicable Enumeration is below
  - a. Enum A = volume (number only, no label)
  - b. Enum B = issue (number only, no label)
- i. Up at the top, click Receive and Set Barcodes. Scan the barcode into the Set Barcodes window and click Submit.

## Material Type and Item Policy

- j. Last go back and search with the Physical Item and in Physical Item Editor under the General tab fill in the Material Type an Item Policy
  - 1. Mateiral Type- Issue
  - 2. Item Policy-Microform

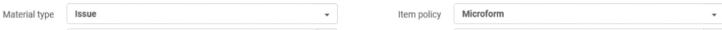

## **Holding Statement**

k. Research title and go to holdings

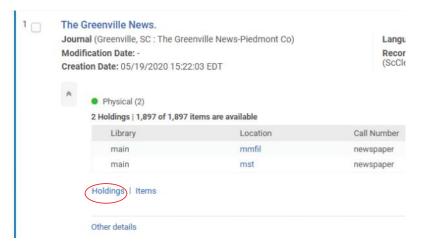

Screen clipping taken: 1/15/2021 10:08 AM

1. Make sure to click the correct holdings

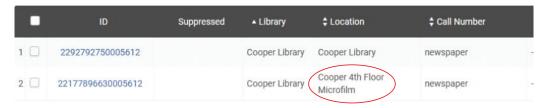

Screen clipping taken: 1/15/2021 10:10 AM

- I. Switch to Edit mode and Update 866 field in Metadata Editor
  - 1. Put in formate YYYY:Mon.DD-DD
    - a. Example: 1900:June 17-2015:Nov., 2015:Dec.21-31
  - 2. If dates are skipped put a comma between them. Ex.
  - 3. If it ends in two months it will be done separately ex. 2018:Jan.-2018:Jun

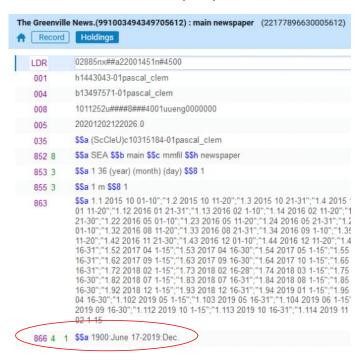

Screen clipping taken: 1/15/2021 10:13 AM